# **Google My Business**

Création d'une fiche

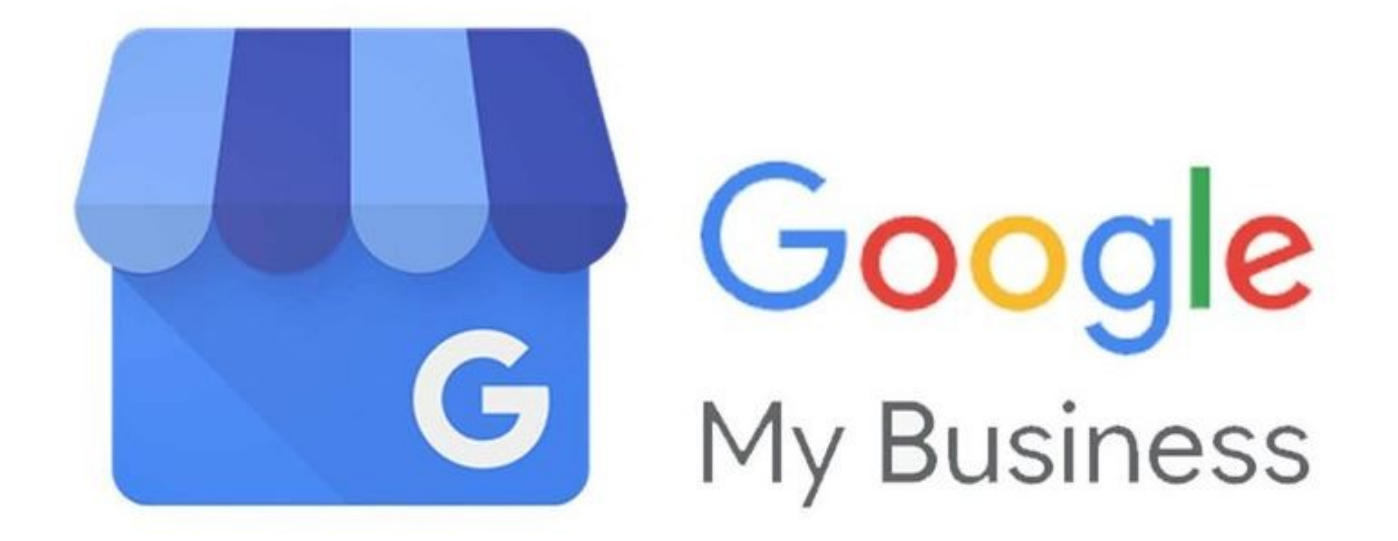

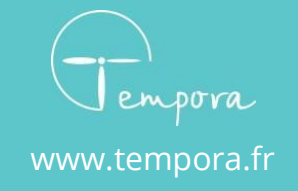

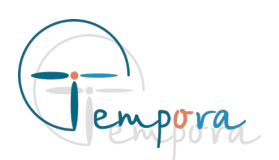

### **A quoi sert Google My Business ?**

Il est indispensable de s'inscrire sur Google My Business pour 3 raisons :

- Plus de 25 % des requêtes quotidiennes sur Google contiennent des éléments de géolocalisation (ville, code postale, lieu, adresse…) et sont appelées : requêtes locales.
- La fiche Google My Business ou les résultat Google Maps apparaissent généralement en premier dans les résultats de recherche pour des requêtes locales.
- 86 % des consommateurs recherchent des informations sur les commerces locaux, leurs services et produit associés depuis internet (84%) ou depuis leur smartphone (88%).

Sources : Google Study « Understanding Consumers Local Search Behavior », abondance.com, pandaseo.fr, fevad.com

# **Quelques exemples ?**

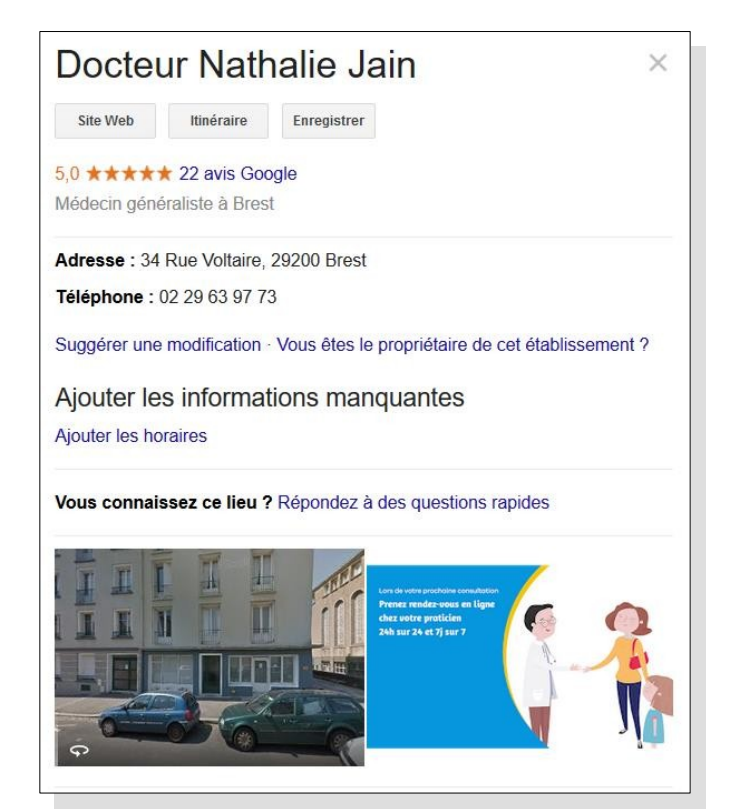

Fiche Google My Business

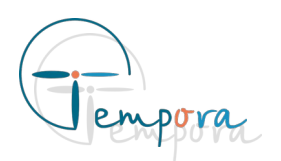

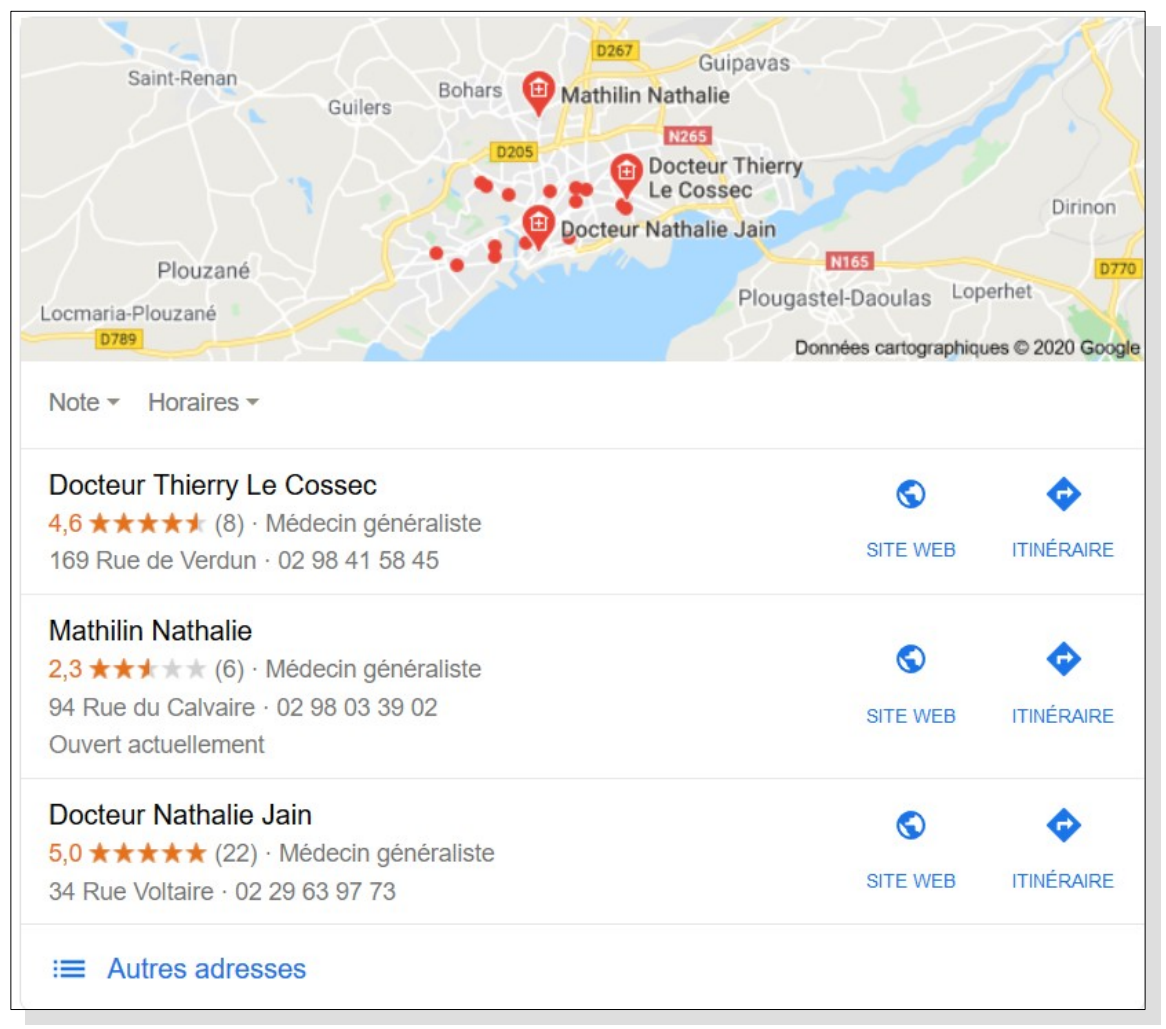

#### Résultats Google Maps

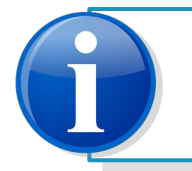

Les résultats sur Google Maps sont un regroupement de fiches Google Les résultats sur Google Maps sont un regroupement de fiches Google My Business. My Business.

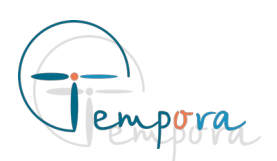

## **Comment créer une fiche Google My Business ?**

### **Prérequis**

Pour créer une fiche Google My Business, il y a certains prérequis :

- **Nous déconseillons l'utilisation d'Internet Explorer**. Ce navigateur n'étant **plus mis à jour**, il peut être **dangereux de l'utiliser d'un point de vue sécurité**. Nous préconisons l'utilisation de navigateur comme Google Chrome, Mozilla Firefox, Microsoft Edge ou Safari.
- **Il faut une adresse Gmail**

### **La création de la fiche**

Dans un navigateur, ce rendre sur l'adresse suivante :

[https://www.google.com/intl/fr\\_fr/business/](https://www.google.com/intl/fr_fr/business/)

ou tapez sur Google « Google My Business » et cliquer sur le premier lien.

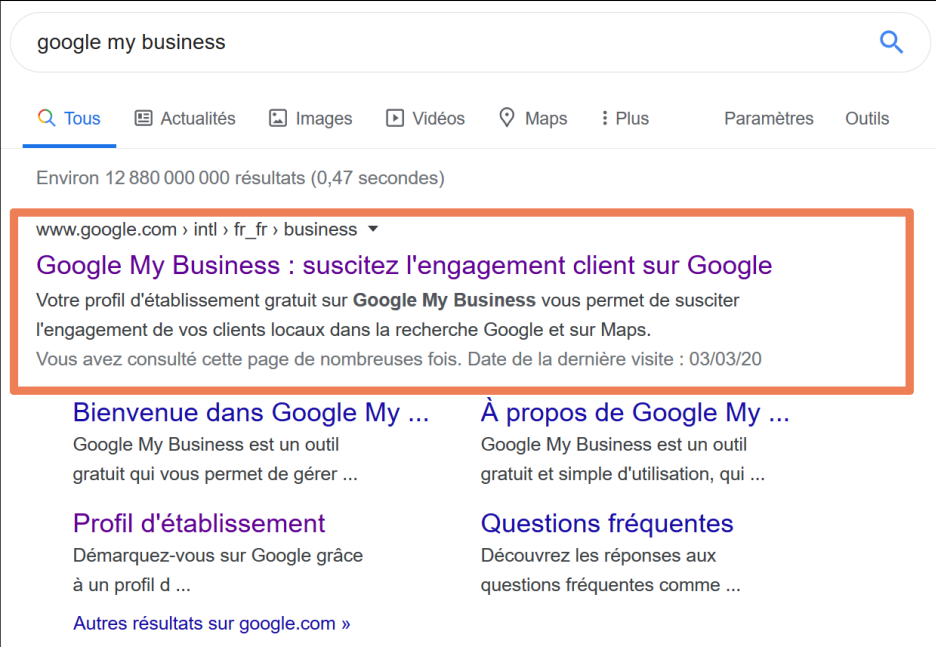

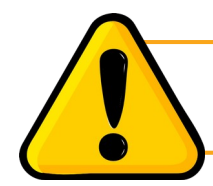

Le site doit contenir Google dans son adresse internet.

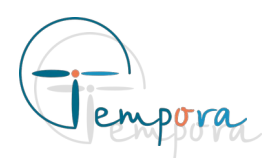

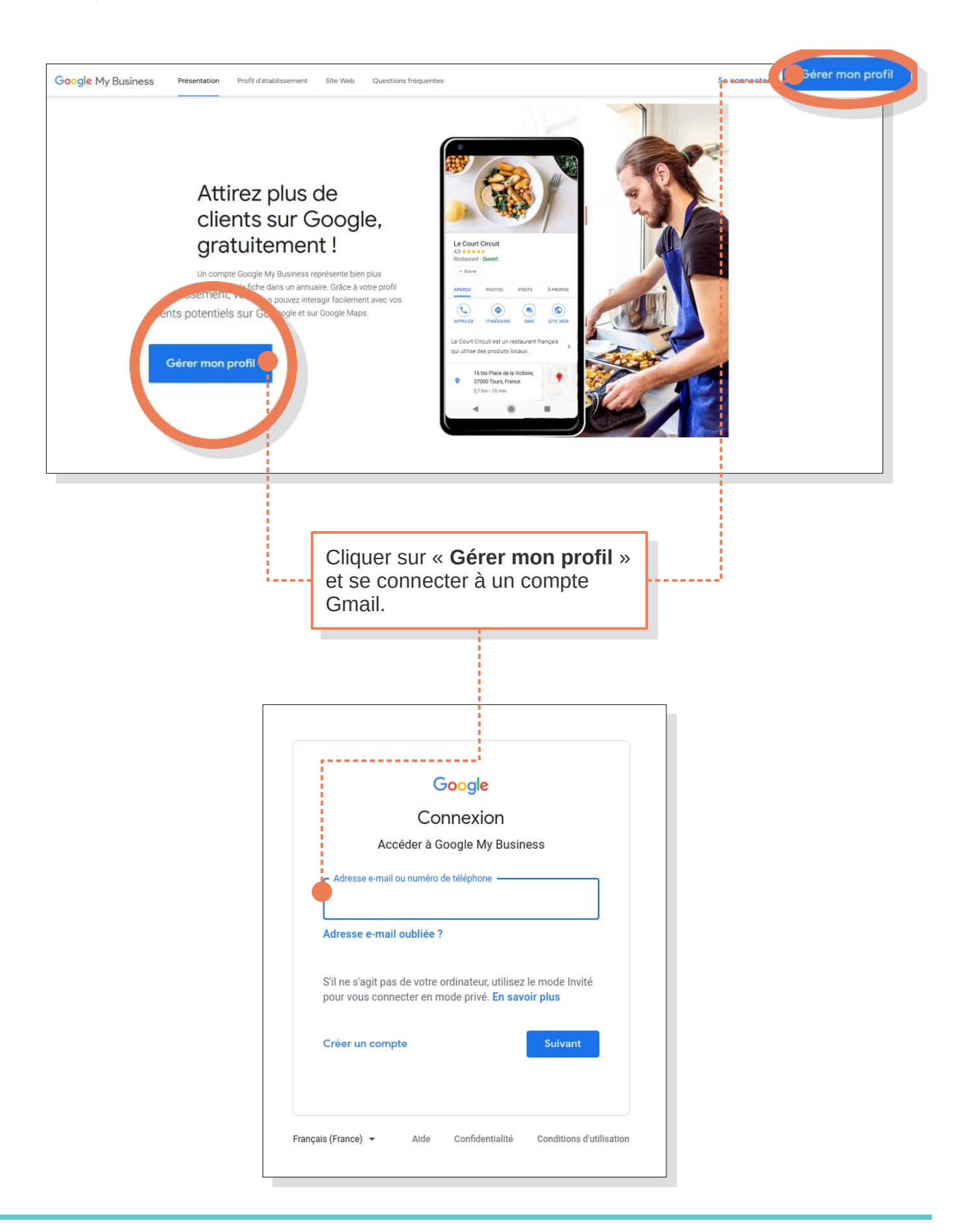

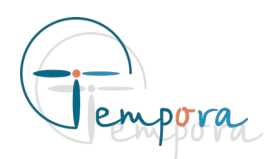

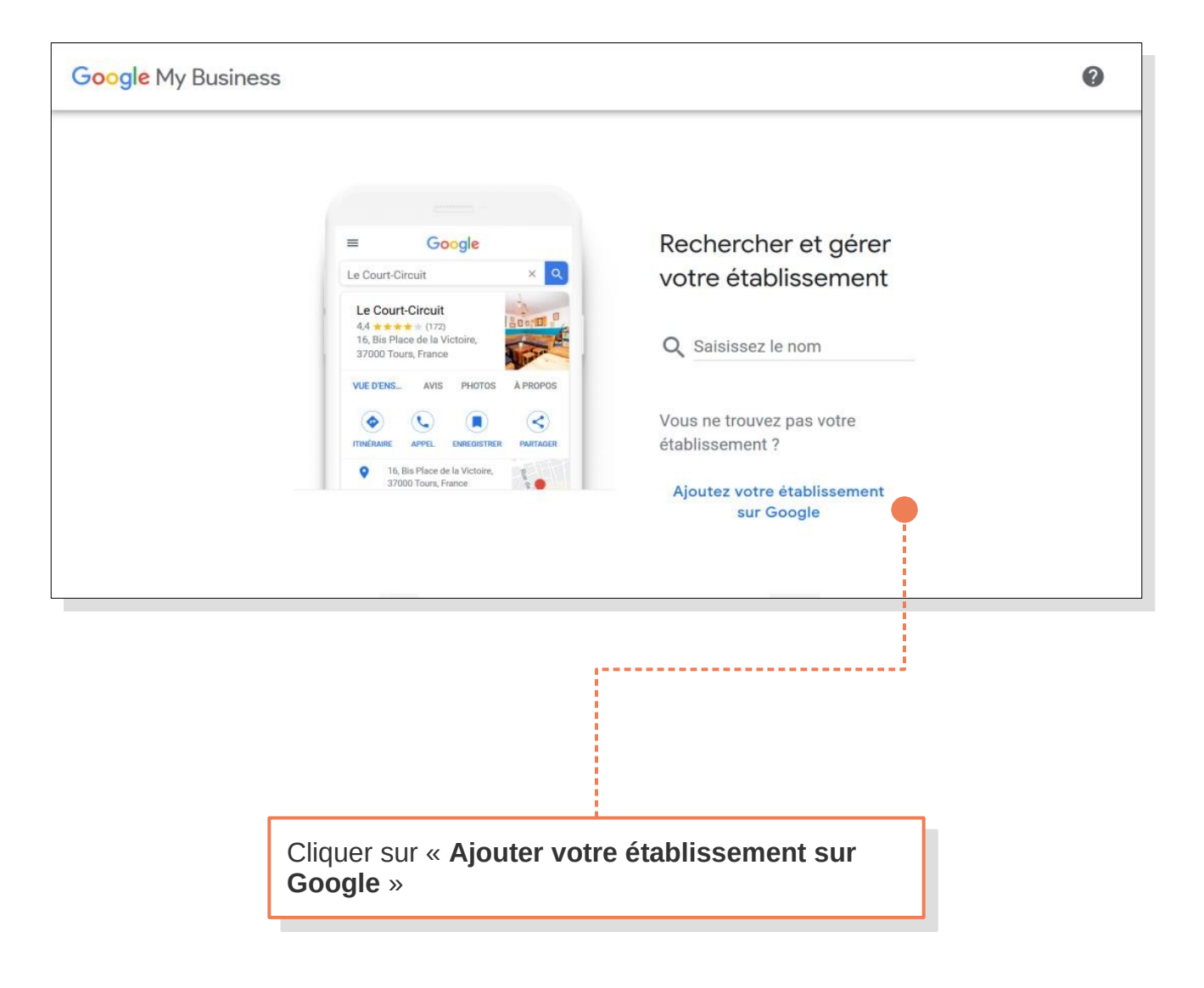

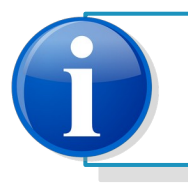

Si l'établissement/professionnel possède déjà un encart Google, il est Si l'établissement/professionnel possède déjà un encart Google, il est possible d'en demander l'accès en saisissant son nom dans le champ possible d'en demander l'accès en saisissant son nom dans le champ de recherche et en le choisissant dans la liste proposée. de recherche et en le choisissant dans la liste proposée.

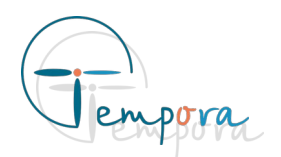

Saisir le nom de l'établissement (ou du<br>Safeccionnel) et l'étricité exercé. Des ex professionnel) et l'activité exerce. Par exemple :<br>La Progeord Médocin Cénéraliste. Étude noteri Dr Brassard – Médecin Généraliste, Étude notarial du Port - Notaire … du Port - Notaire …Saisir le nom de l'établissement (ou du professionnel) et l'activité exercé. Par exemple : Dr Brassard – Médecin Généraliste, Étude notarial

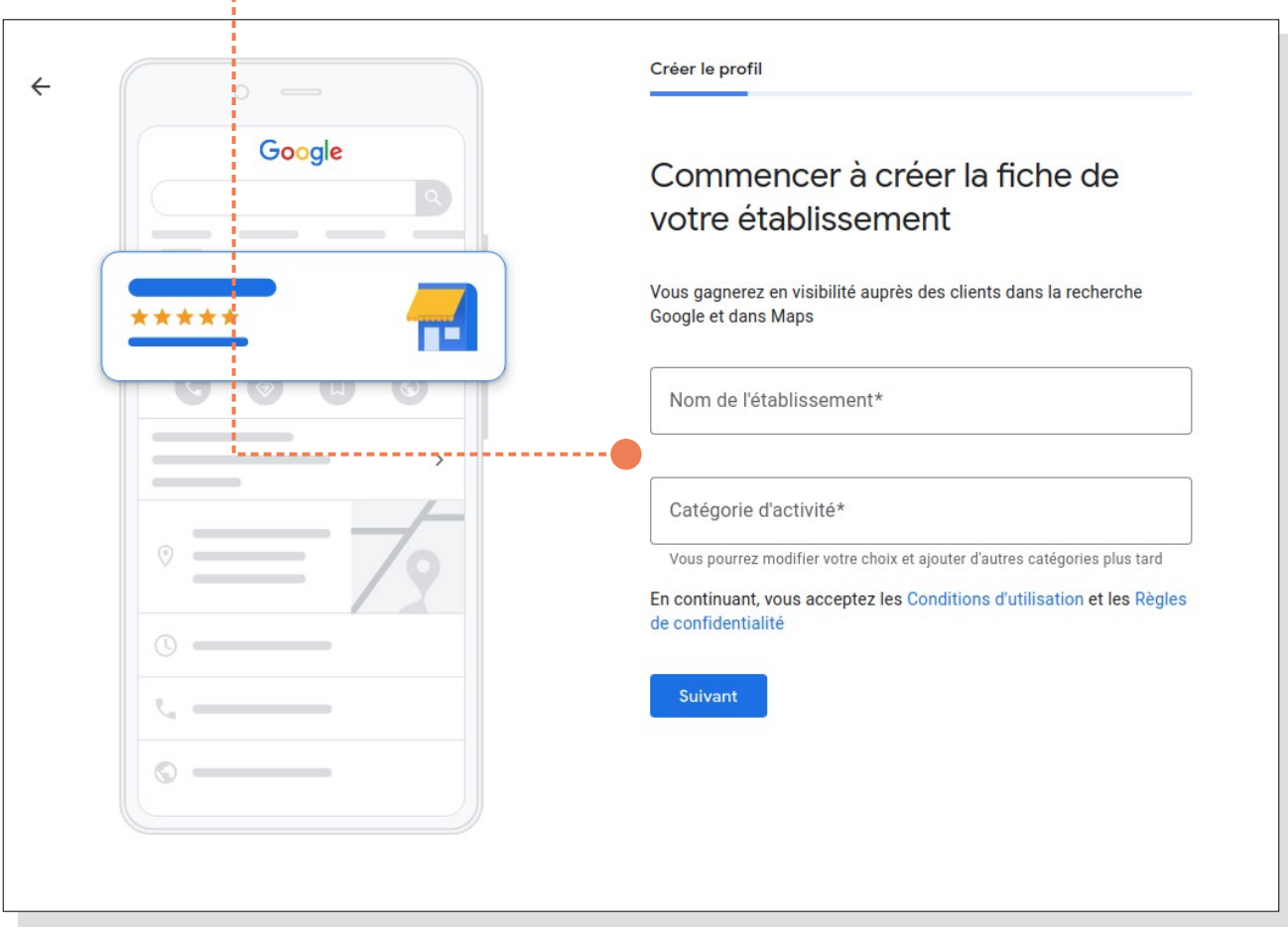

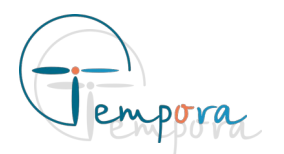

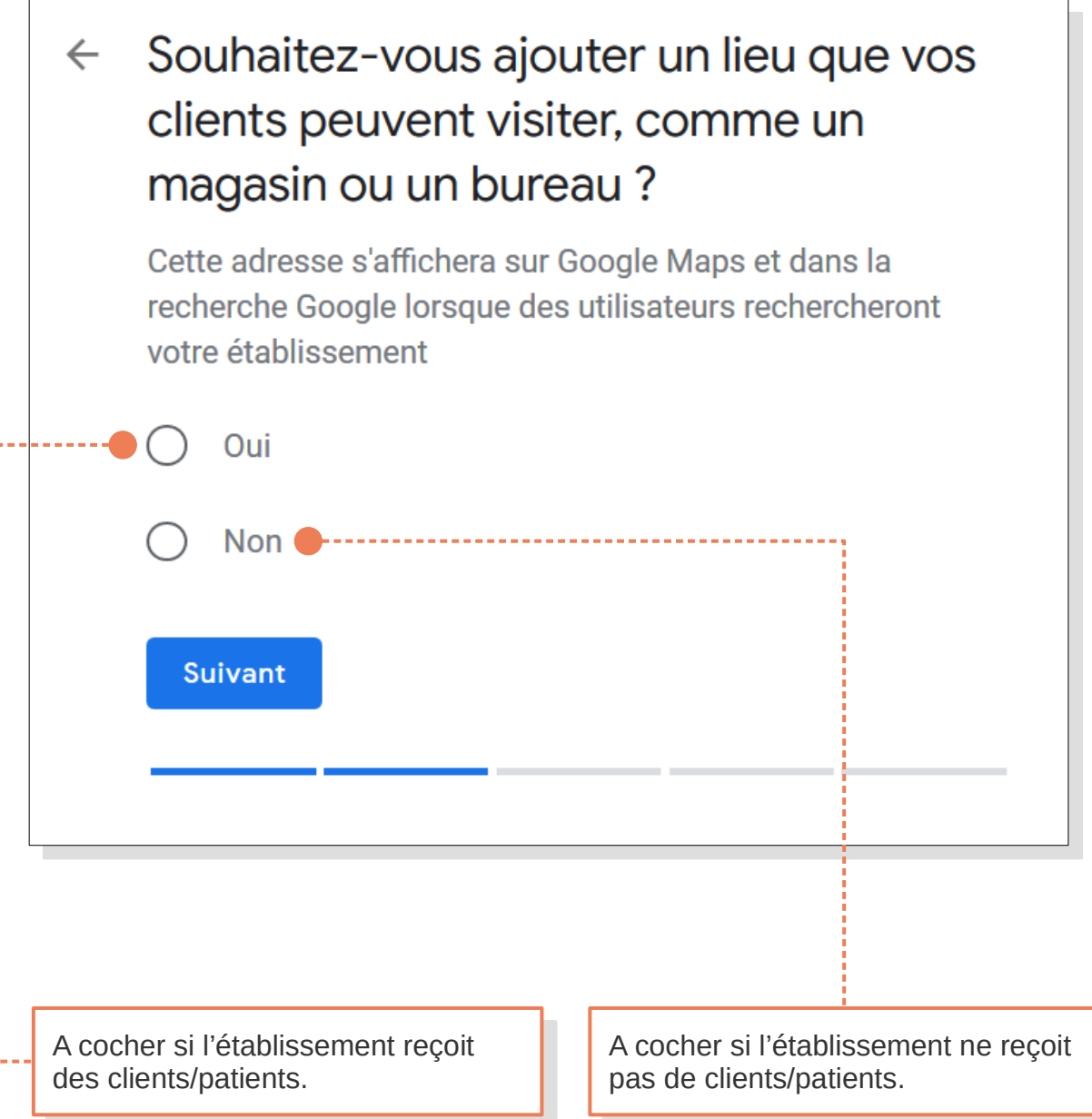

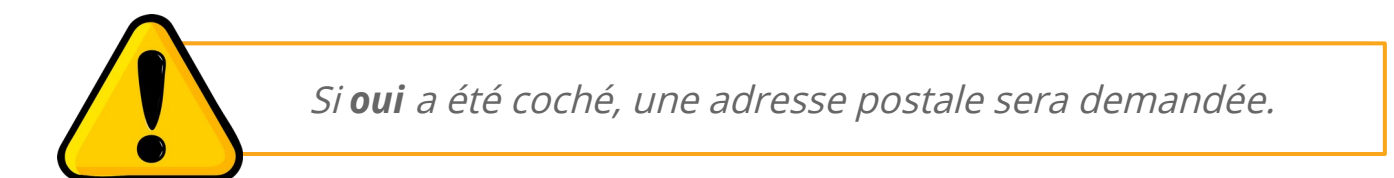

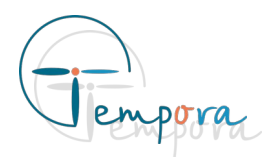

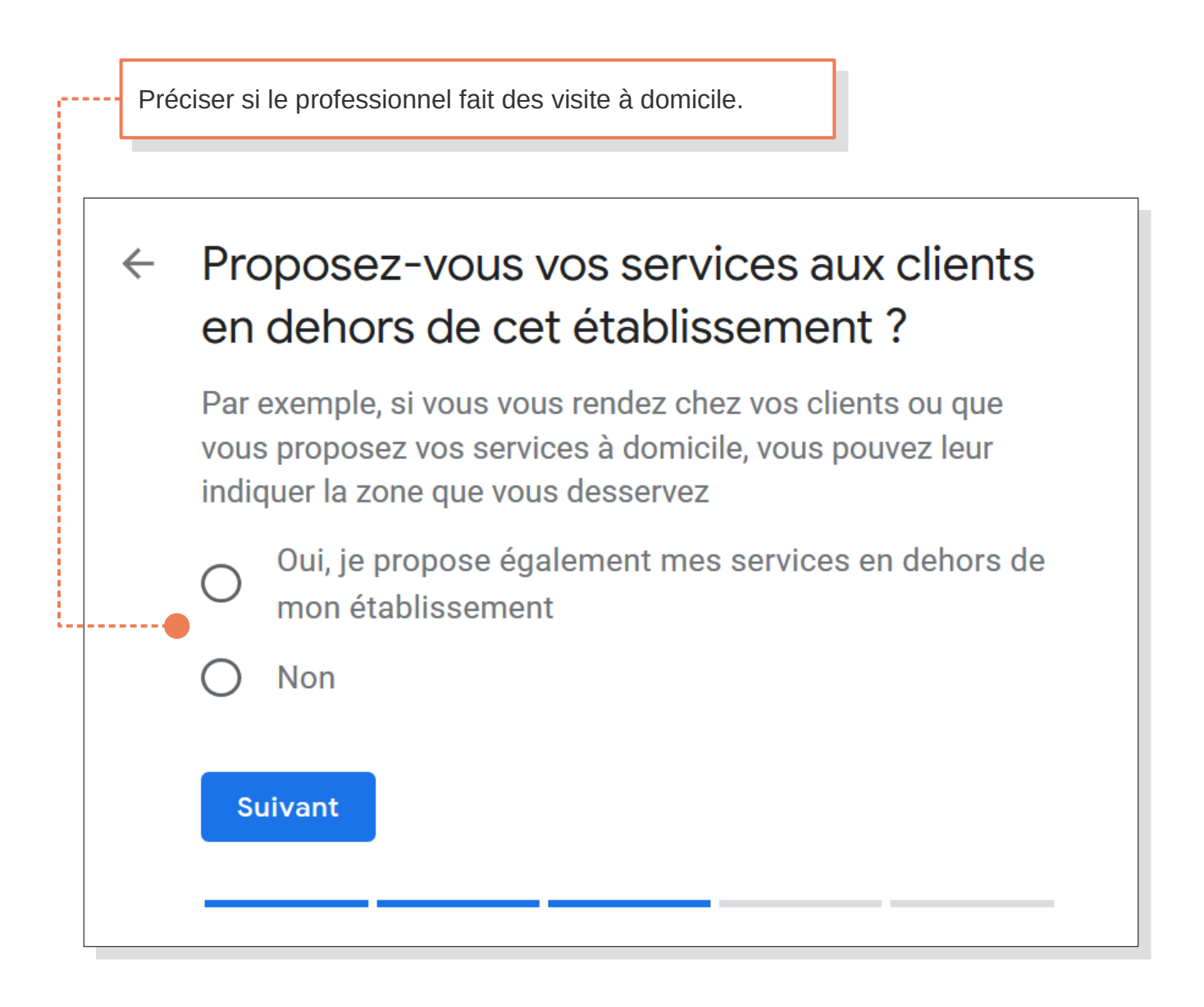

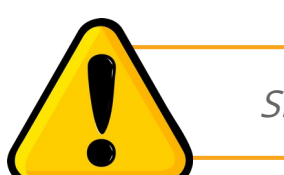

Si *oui* a été coché, la zone desservie sera demandé

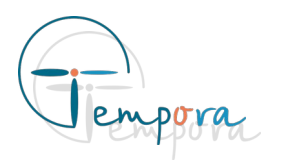

Saisir les informations à communiquer, tel que le numéro de téléphone et l'adresse du site internet.

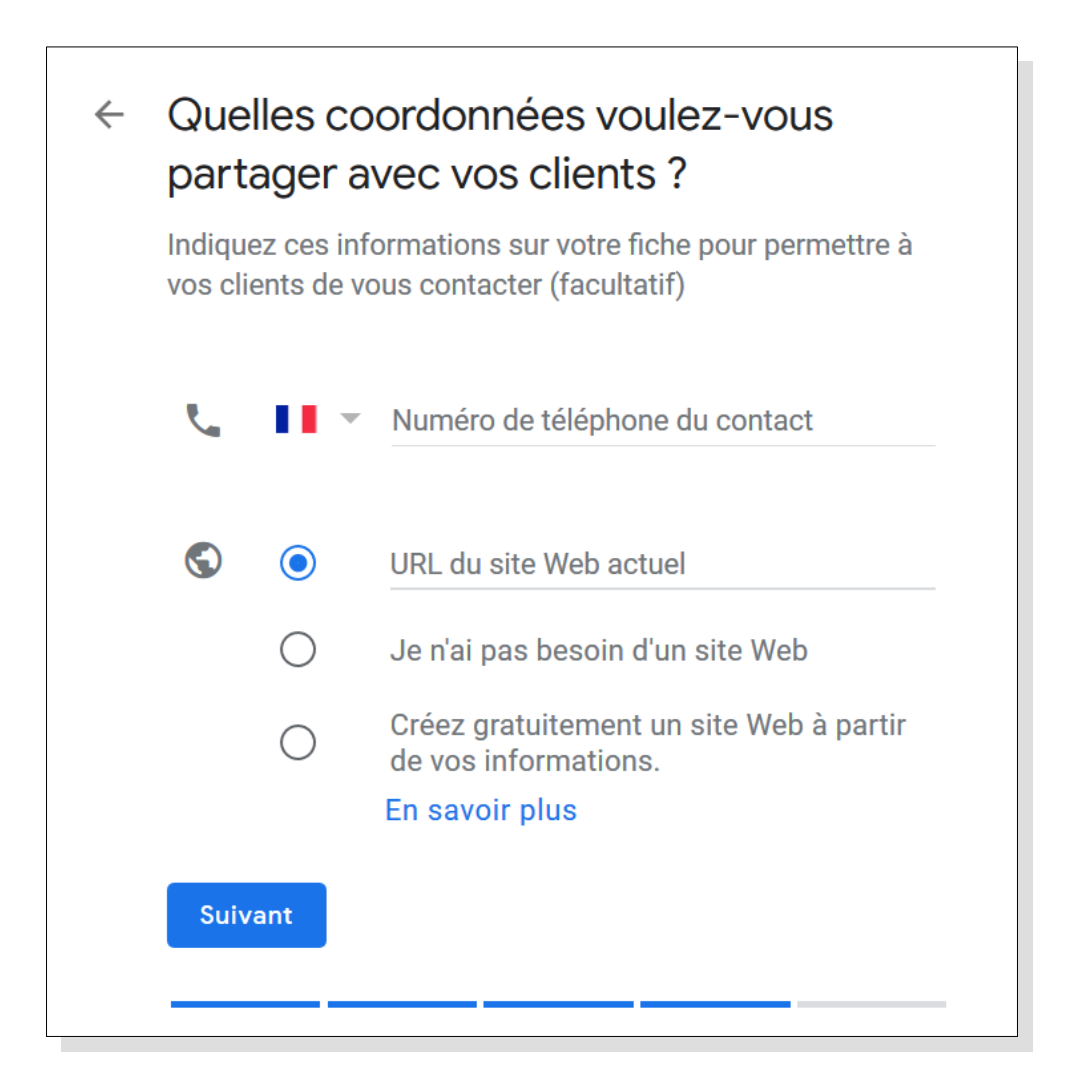

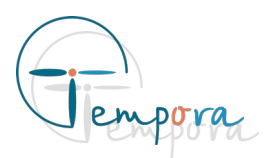

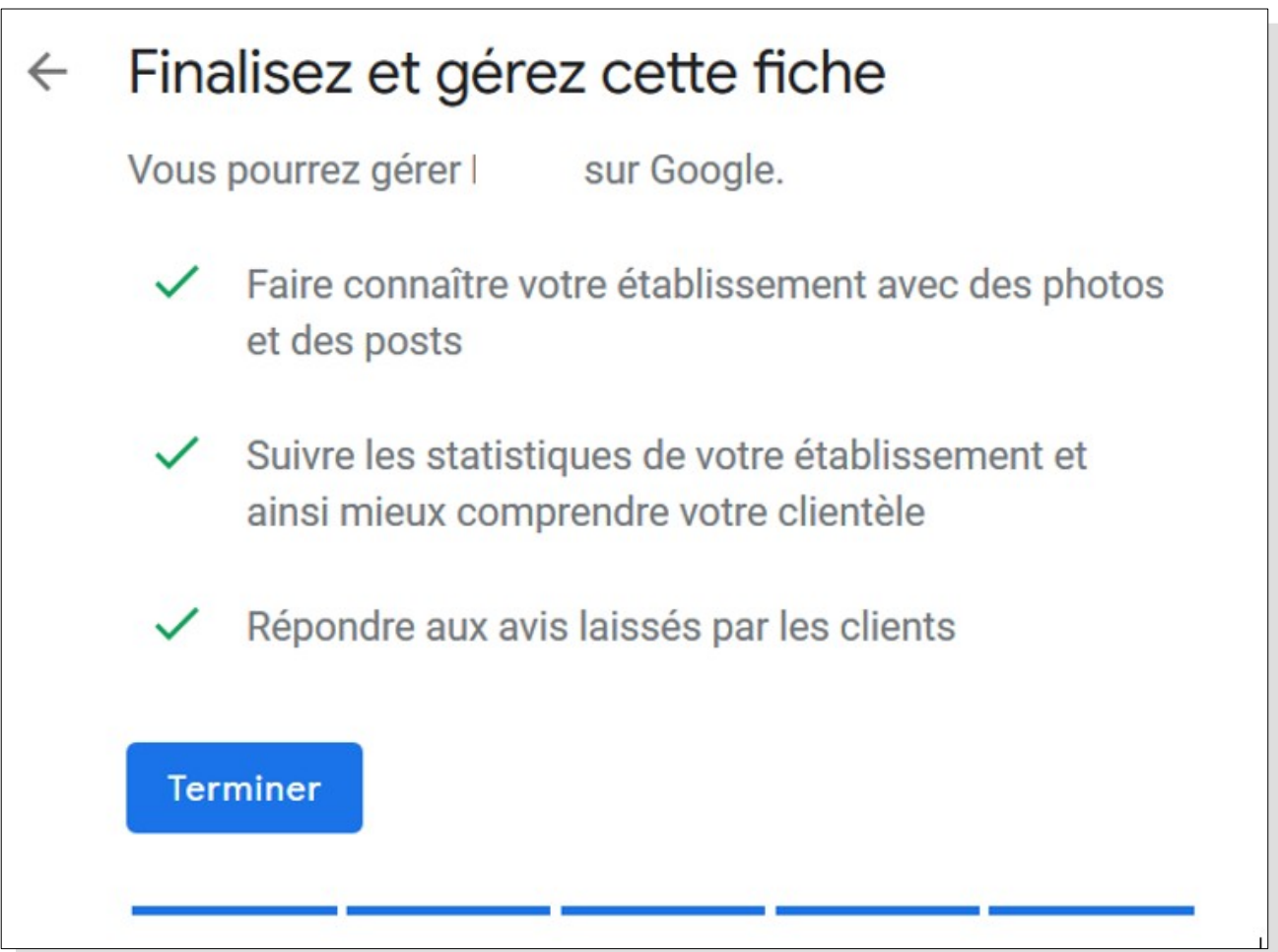

Pour finaliser la création de la fiche, cliquer sur « **Terminer** ». Une adresse postale sera demandée afin d'envoyer un courrier de validation. Une fois le courrier reçu il faudra valider la fiche Google My Business en saisissant le code fourni.

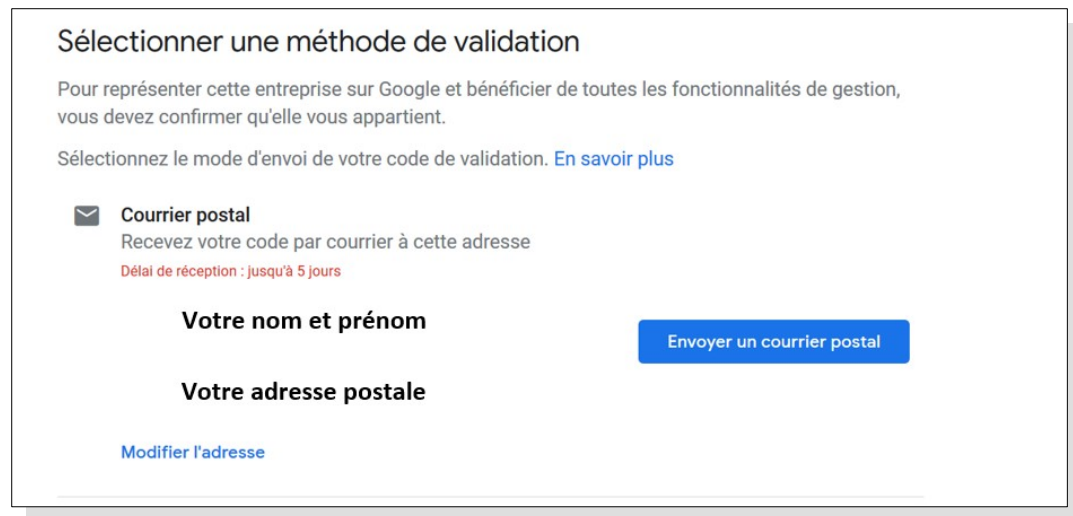

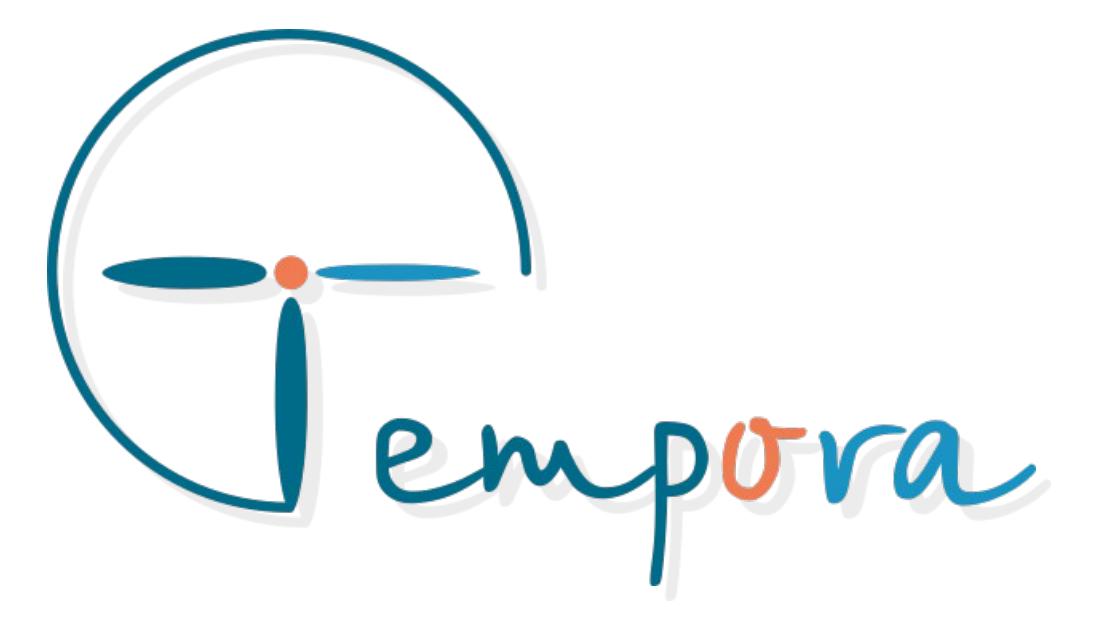

Des questions ? Des suggestions ? Nous restons à votre écoute